# **ICU – iAware Dashboard**

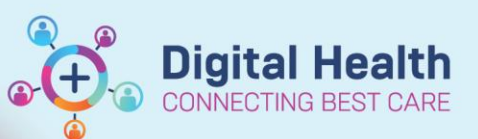

**Digital Health Quick Reference Guide** 

## **This Quick Reference Guide will explain how to:**

Open and use iAware (Critical Care Dashboard) to view a summary of a patient's observations, infusions, pathology and fluid balance.

#### **Handy Hint – Create and save a patient list**

- Once iAware is launched, save time by creating a patient list for your ICU location
- Access the ICU dashboard summary for each patient from **MyList** within the iAware window, rather than launching iAware each time

**C**iAware

#### **Open iAware and select patient**

- 1. Open iAware by clicking on it from the top toolbar in PowerChart. Launching it from a patient file will directly open that patient's summary.
- 2. Patients can be individually searched using the **Patient Search** tab.

Enter patient details (e.g. MRN) and click **Search**.

Ensure the correct patient and encounter is highlighted and click **Select** at the bottom.

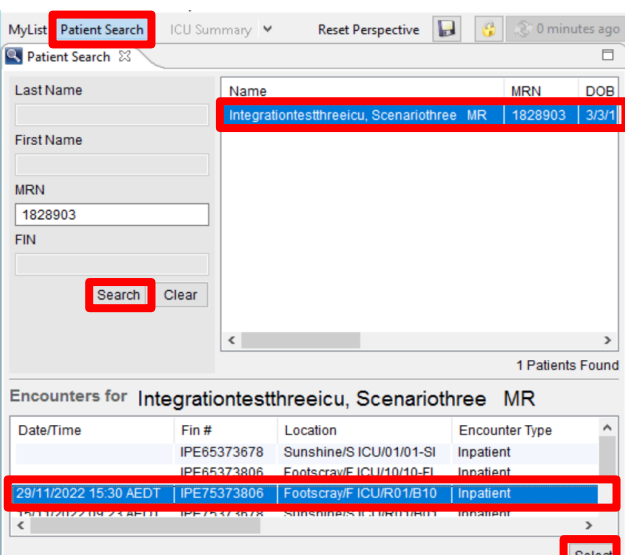

- 3. To view and create a patient list by location, select the **My List** tab. Search for location (e.g. 'F ICU' or 'S ICU'). Double-click on the correct location, then click **Find Encounters** to reveal the list of patients.
- 4. Save and pin the list by clicking **Save List** at the top right corner.
- 5. Double-click on the patient's dashboard you wish to open.

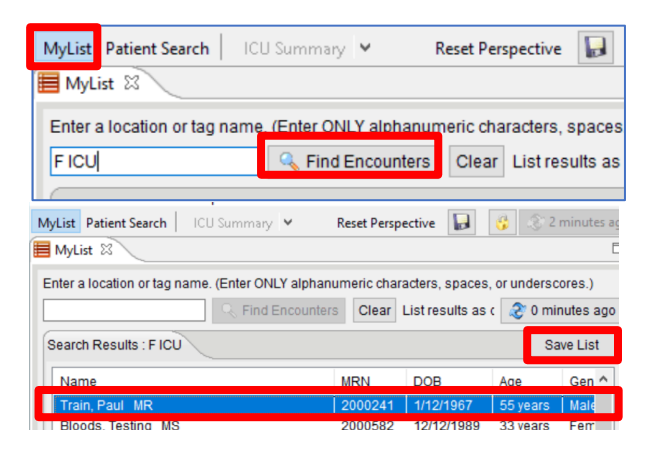

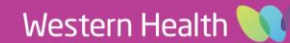

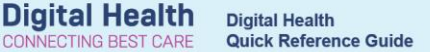

#### **ICU Summary**

The **ICU Summary** tab is the default view for the dashboard and gives a snapshot of the patient's vital signs, infusions, fluid balance, pathology and respiratory/ventilation parameters.

- 1. **Select/deselect Vital Signs** to bring them on or off view.
- 2. When selected, the **'Show Unsigned Vitals'** will display the previous 4 hours of continuous data from the integrated devices (including unsigned results).

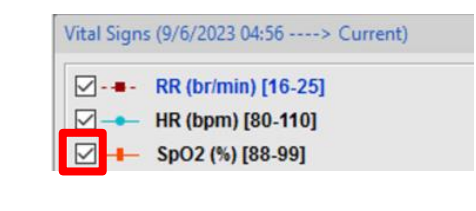

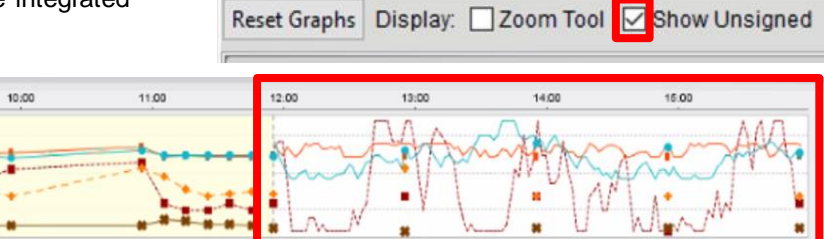

Infusions Graph (12 hr) &

#### **ICU Summary Perspective**

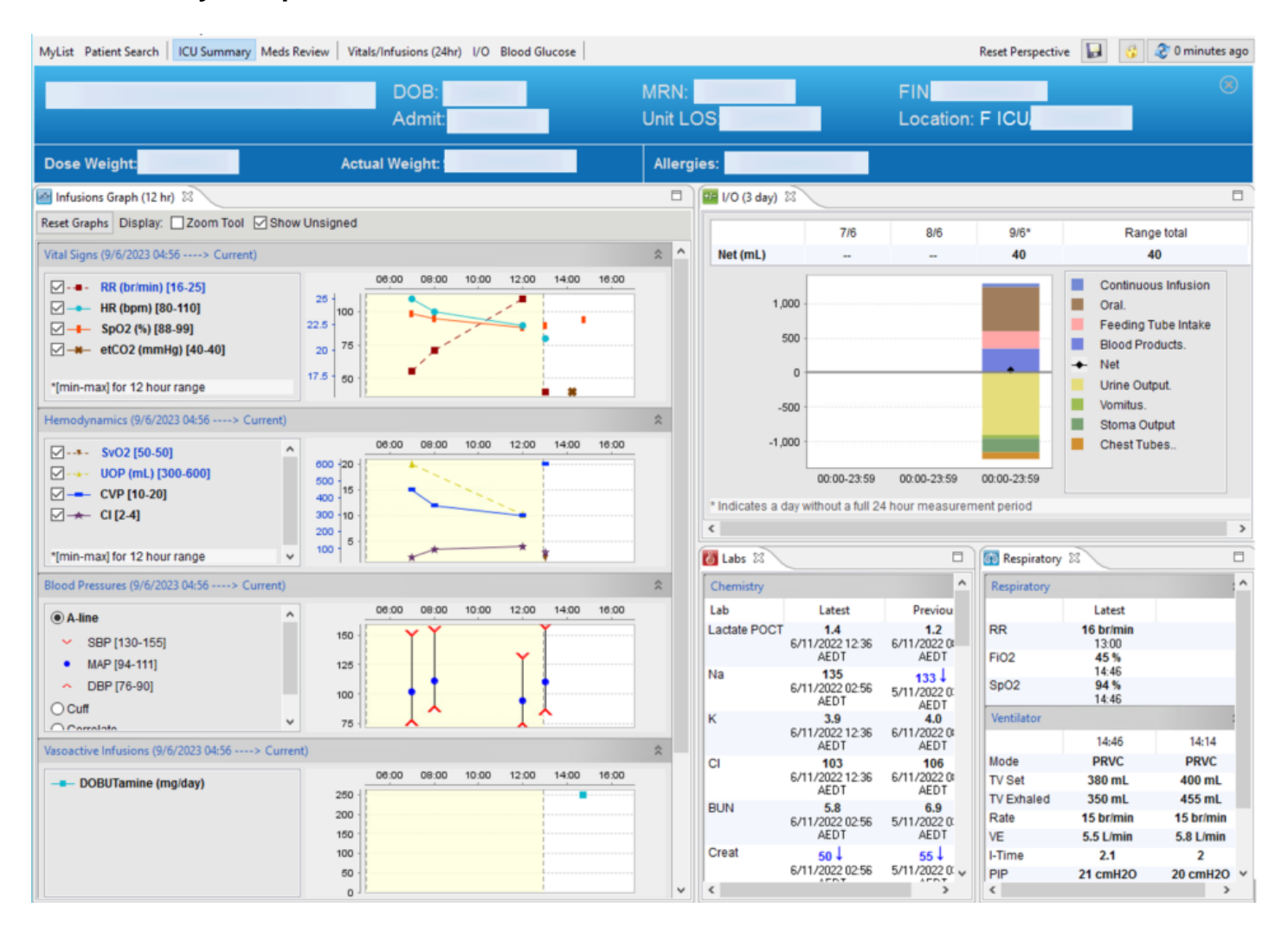

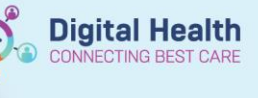

#### **Meds Review**

ļ

1. The **Meds Review** tab provides a snapshot of all active medication orders.

Meds Review **ICU Summary** 

2. The timing of the last dose given will be shown. A medication that has been ordered but never given will appear as 'Last Dose: --'

**Important – Always check the MAR Summary for medications**

- The 'Meds Review' tab **does not highlight missed doses** (which appear red in MAR Summary).
- The MAR Summary must continue to be used for all medication management.

## **Meds Review Perspective**

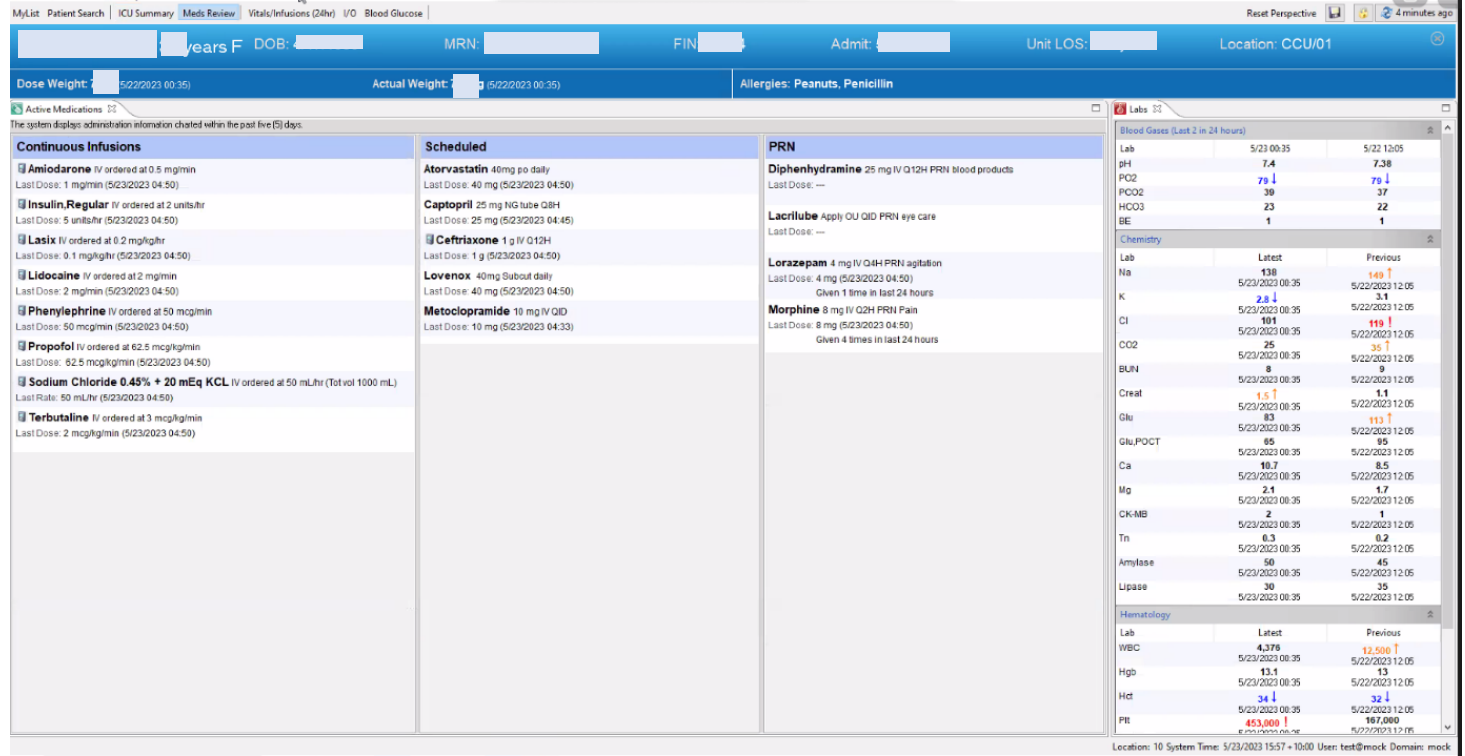

# **Vitals/Infusions (24hr)**

- 1. This tab can be used to visualise parameters over a 24-hour period.
- 2. Hover over **Vitals** to view the numeric values for that time frame.

Vitals/Infusions (24hr)

**Meds Review** 

**Digital Health**<br>CONNECTING BEST CARE

# **Vitals/Infusions Perspective**

MyList Patient Search | ICU Summary Meds Review | Vitals/Infusions (24hr) VO Blood Glucose

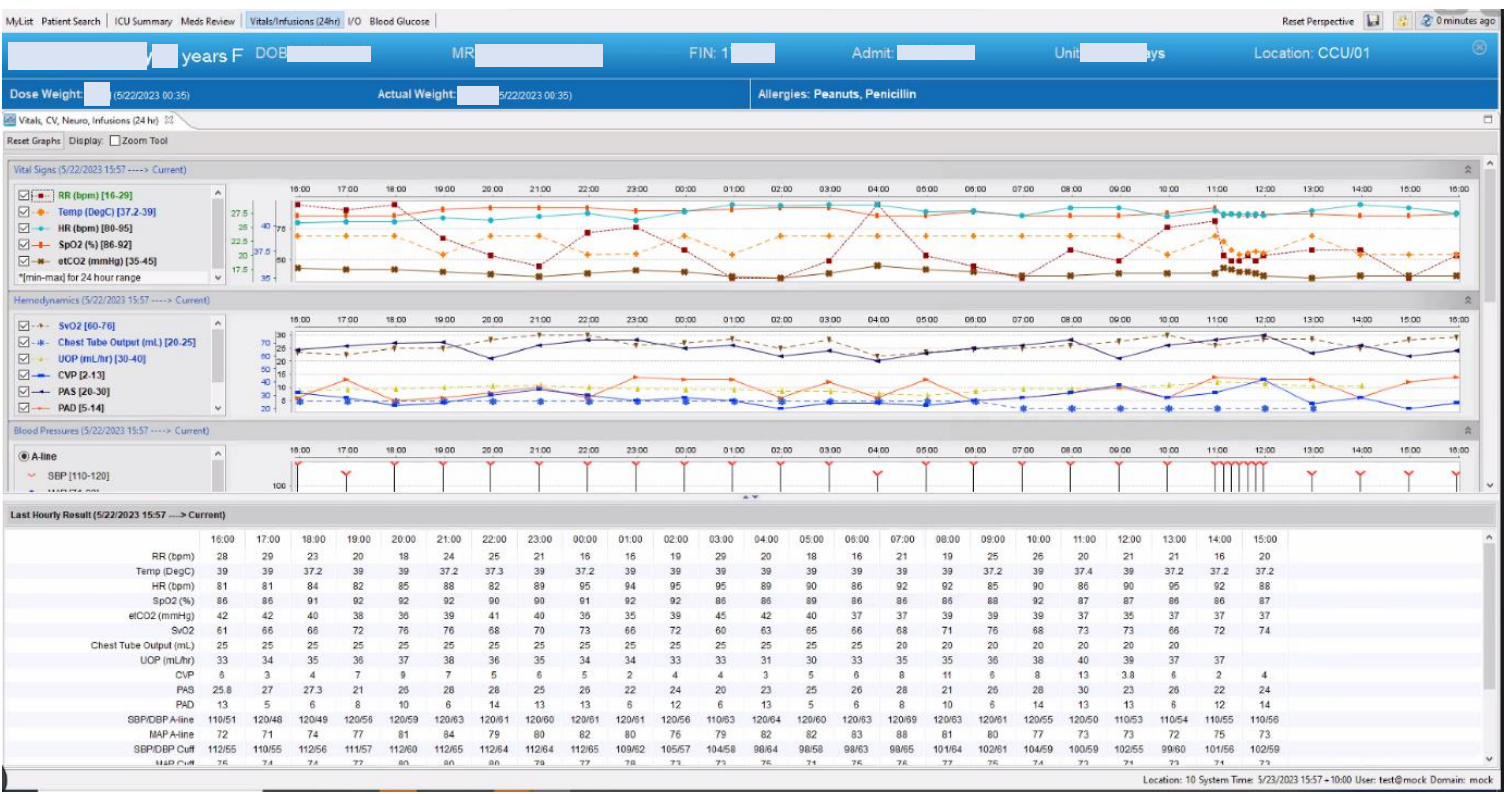

# **I/O**

Select **I/O (Hourly)** or **I/O (7 day)** to view the corresponding fluid balance dashboard.

ns (24hr) <mark>1/0 Blood Glu</mark>

## **I/O Perspective**

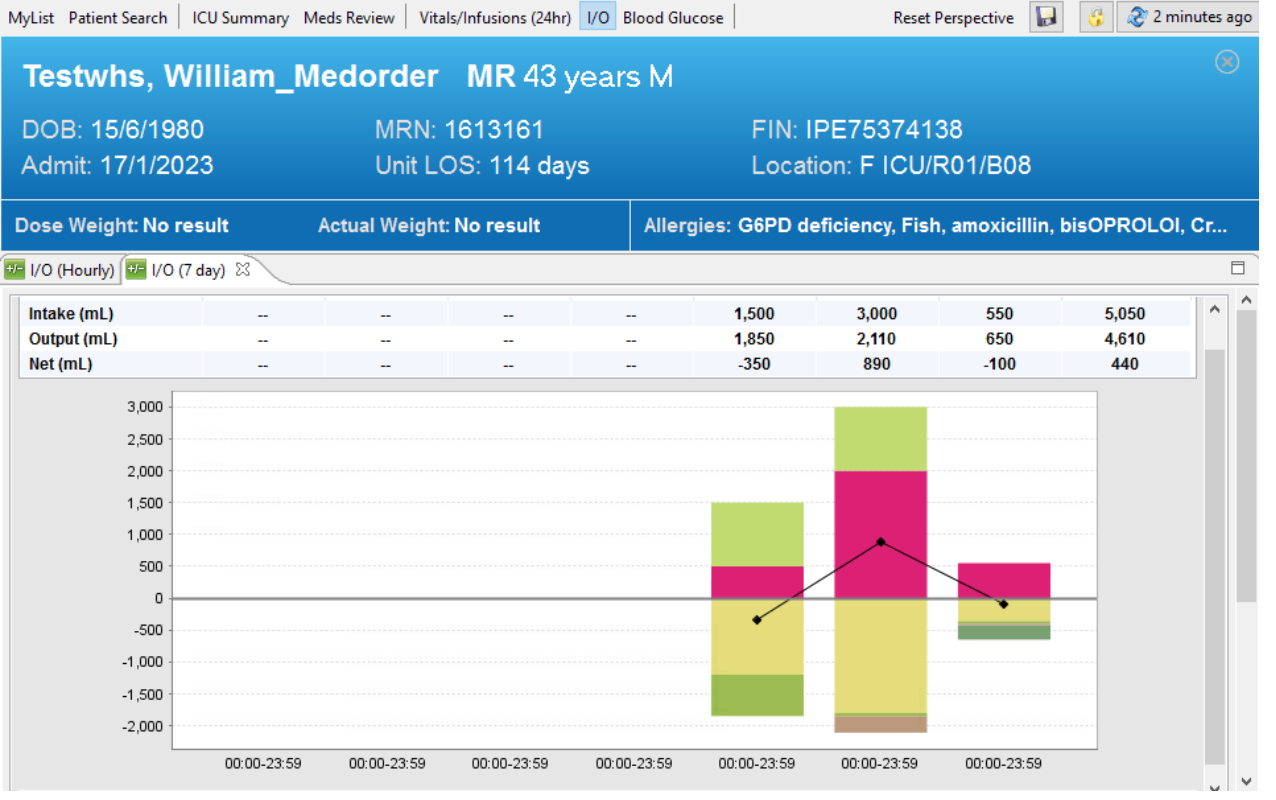